## **Citizens Weather Observing Program (CWOP)** Configuration for *Davis WeatherLink IP* Users

*(Last updated: 13 August 2016)*

- 1.) Gather Station Location Data
- You will need your Latitude and Longitude in decimal degrees, and Elevation in metres.
- See the How-To "Signing up for CWOP" for methods to obtain your station location data:

[http://www.weather.gov/media/epz/mesonet/CWOP-SignUp.pdf](http://www.srh.noaa.gov/images/epz/mesonet/CWOP-SignUp.pdf)

2.) Get a CWOP Station ID:

With any web browser, fill out the form at:

*[http://www.findu.com/citizenweather/cw\\_form.html](http://www.findu.com/citizenweather/cw_form.html)*

The CWOP website is a little "old-fashioned" and unpolished, and it contains far more information than the average user needs. Don't worry about the parts of the form mentioning "Packet Checking" and "MADIS tech support."

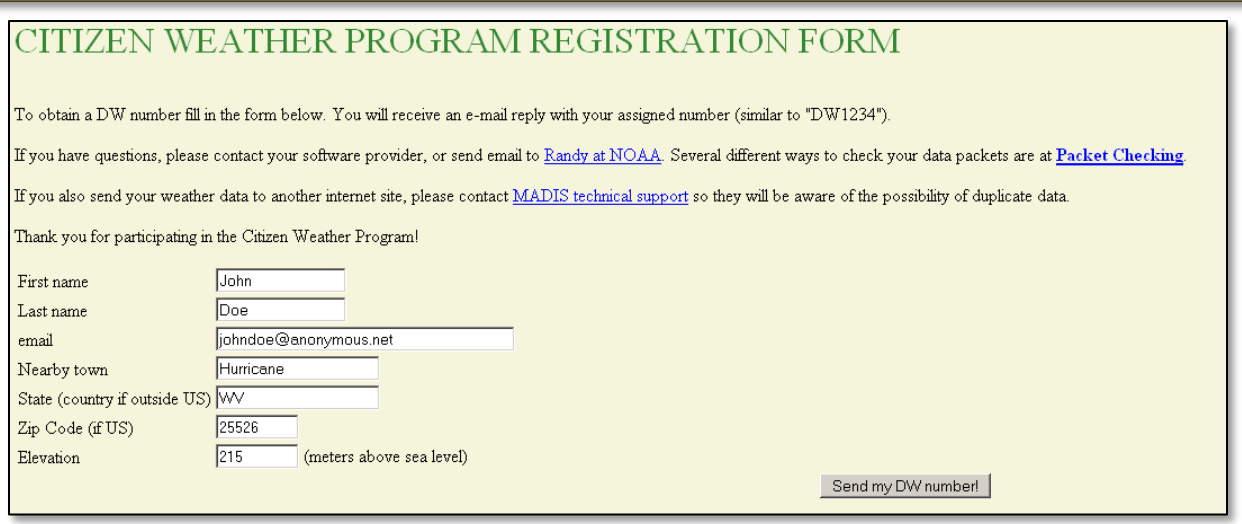

- Make sure you use a valid email address (don't worry no SPAM).
- Since you are using WeatherLink-IP, you do not have to worry about "Packet Checking" or contacting MADIS Tech Support.
- If you are a business or agency, you may wish to use its name in place of "First Name" and "Last Name." Otherwise, use whoever will be the primary contact.

## 2.) Send the form, then make note of your CWOP Station ID:

## Your Citizen's Weather Account Number is: DWxxxx

An email will be sent to John Doe (johndoe@anonymous.net) confirming this number.

- 3.) Configure Weatherlink-IP:
- Go to<http://www.weatherlink.com/> and login using your Weatherlink User ID and password.

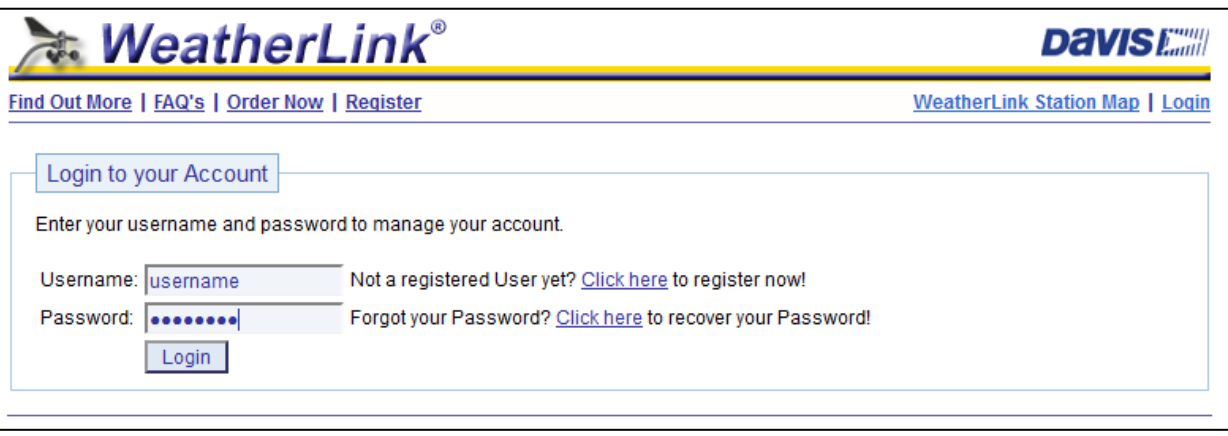

• After logging in, check your station's latitude and longitude in the "My Account" section. If it only shows the lat/lon pair to one or two decimal places, or is otherwise incorrect, click on the "edit" link (red circle).

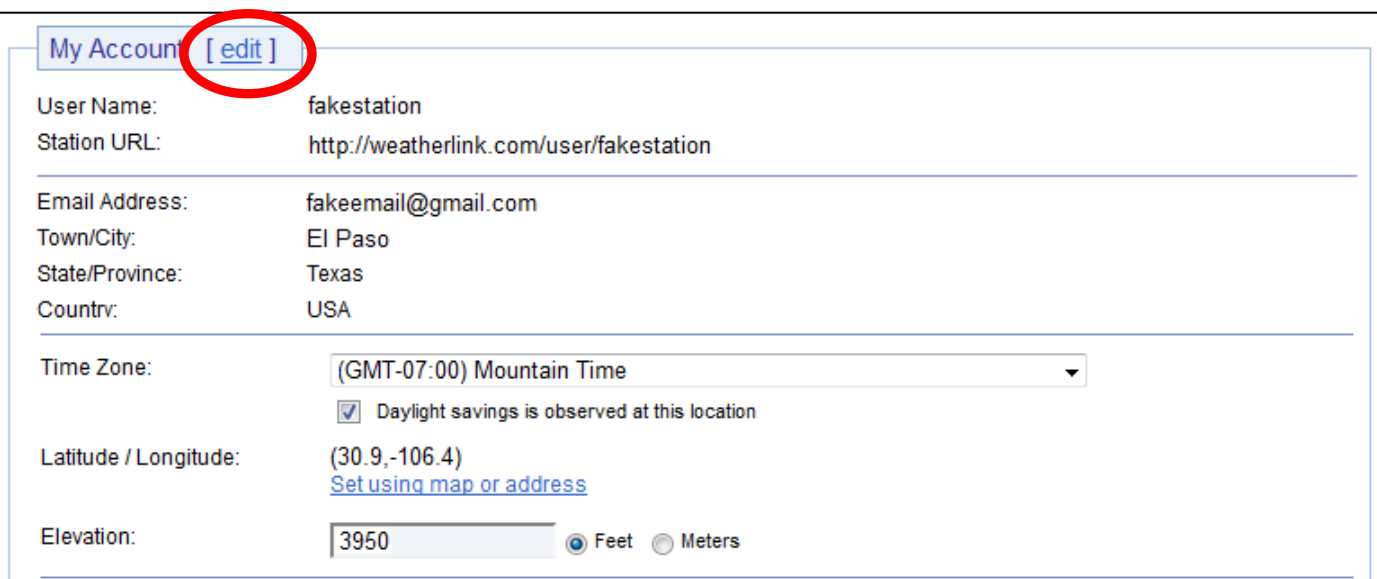

• Next, click on the "Set using map or address" link (red arrow)

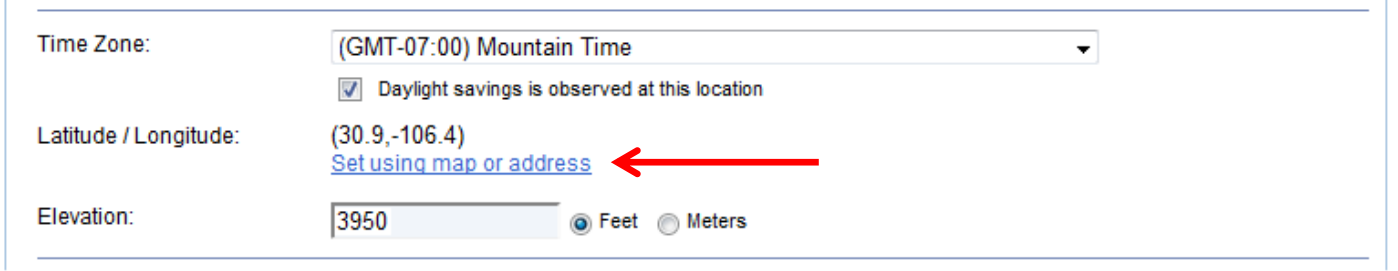

- In the address field, enter your latitude and longitude location, in decimal format, preceded with "loc:", then click the "Go!" button. For example: loc:31.87186,-106.43806
- Click on the "Save this Location" button.

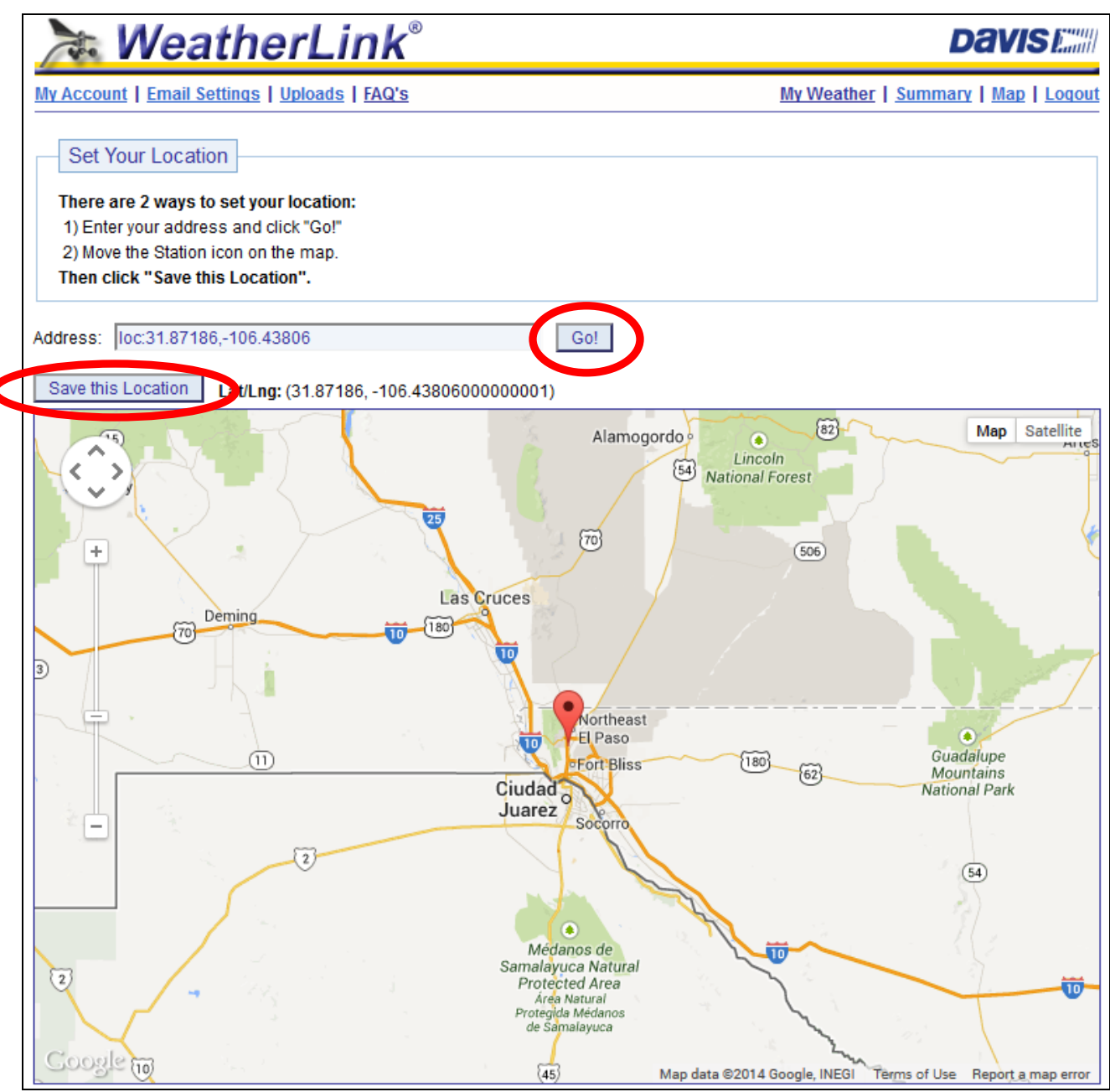

• Next, click on the "Uploads" link near the top of the page.

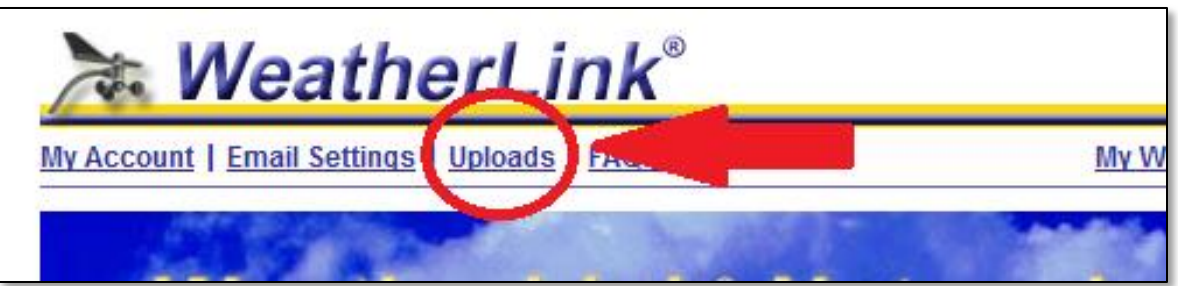

- In the CWOP section, click the checkbox next to "CWOP" and then enter your CWOP Station ID in the space provided.
- In most cases, you can leave the passcode space blank.
- Finally, click on "Update Settings."

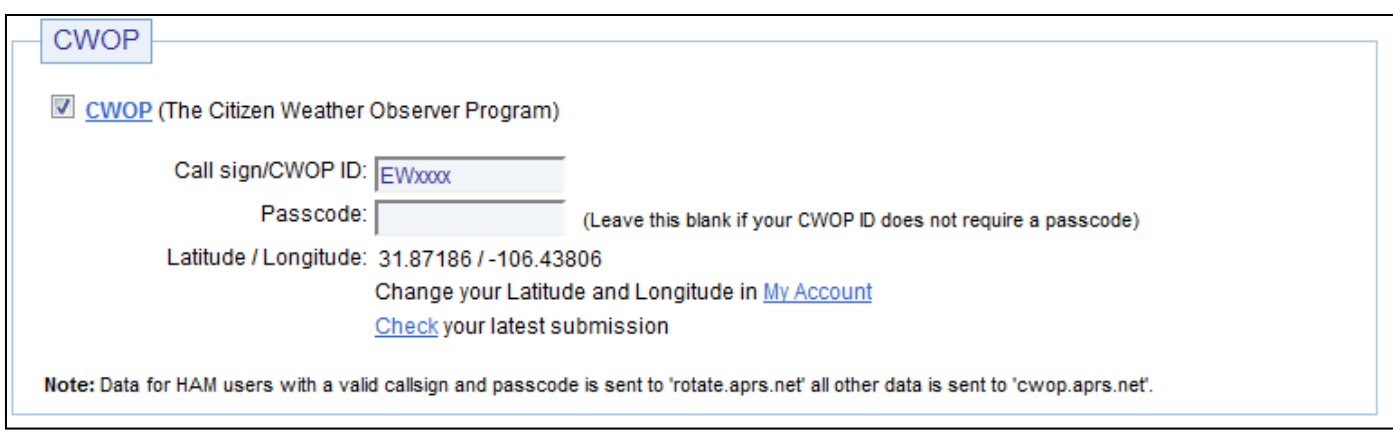

## 4.) Check for Data:

• You can click on the "Check your latest submission" link, or browse to the following web address, using your CWOP Station ID at the end:

[http://www.findu.com/cgi-bin/wx.cgi?call=YOUR\\_CWOP\\_ID\\_HERE](http://www.findu.com/cgi-bin/wx.cgi?call=YOUR_CWOP_ID_HERE)

• For example, if your Station ID was CW0958, you would enter: <http://www.findu.com/cgi-bin/wx.cgi?call=CW0958>

Note: It may take up to an hour for data to start appearing.

5.) Let us know you're online!

• You should receive an email from CWOP asking you to check your station location and make sure your data is flowing.

• After being added to the data feed, within a week your station's data should start showing up on web sites such as MesoWest (http://mesowest.utah.edu).